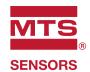

## **Temposonics**®

Magnetostrictive Linear Position Sensors

# **TempoLink Smart Assistant**Operation Manual

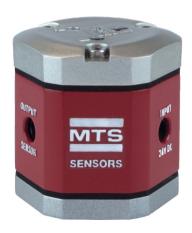

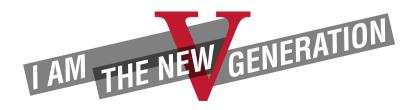

Operation Manual

### Table of contents

| 1.  | Introduction                                                                                                    | 3   |
|-----|----------------------------------------------------------------------------------------------------|-----|
|     | 1.1 Purpose and use of this manual                                                                                     | 3   |
|     | 1.2 Used symbols and warnings                                                                                          |     |
| 2.  | Safety instructions                                                                                                    |     |
|     | 2.1 Intended use                                                                                                    | 3   |
|     | 2.2 Foreseeable misuse                                                                                                 | 3   |
|     | 2.3 Installation, commissioning and operation                                                                          | 4   |
|     | 2.4 Safety instructions for use in explosion-hazardous areas                                                           | 4   |
|     | 2.5 Warranty                                                                                                    | 4   |
|     | 2.6 Return                                                                                                    | 4   |
|     | 2.7 Removal from service/dismantling                                                                                   | 4   |
| 3.  | Identification                                                                                                    | 5   |
| 4.  | Package content                                                                                                    | 5   |
| 5.  | Connection of TempoLink smart assistant to R-Series V sensor                                                           | 6   |
| 6.  | Connection of TempoLink smart assistant to power supply                                                                |     |
|     | 6.1 Using the plug-in power supply with plug adapters                                                                  |     |
|     | 6.2 Using the cable for insertion in an existing sensor power supply with sensor mating connector and barrel connector |     |
|     | (only R-Series V EtherNet/IP™, EtherCAT®, POWERLINK and PROFINET)                                                      |     |
| 7.  | Connection of TempoLink smart assistant to smartphone, tablet or computer                                              |     |
|     | 7.1 Connecting a Wi-Fi enabled device to the integrated Wi-Fi access point 3                                           |     |
|     | 7.2 Connecting a computer via USB connection                                                                           |     |
|     | Establishing a connection via browser                                                                                  |     |
| 9.  | Graphical user interface                                                                                               |     |
|     | 9.1 Menu item TempoLink                                                                                                |     |
|     | 9.2 Menu item status                                                                                                   |     |
|     | 9.3 Menu Item Sensor Info                                                                                              |     |
|     | 9.4 Menu Item Parameters                                                                                               |     |
|     | 9.5 Menu item interface                                                                                                |     |
| 10. | LEDs of TempoLink smart assistant                                                                                      | .11 |

### 1. Introduction

### 1.1 Purpose and use of this manual

Before starting the operation of TempoLink smart assistant, read this documentation thoroughly and follow the safety information. Keep this manual for future reference!

The content of this technical documentation is intended to provide information on mounting, installation and commissioning by qualified automation personnel 1 or instructed service technicians who are familiar with the project planning and dealing with Temposonics® products.

### 1.2 Used symbols and warnings

Warnings are intended for your personal safety and for avoidance of damage to the described product or connected devices. In this documentation, safety information and warnings to avoid danger that might affect the life and health of operating or service personnel or cause material damage are highlighted by the pictogram, defined below.

| Symbol | Meaning                                                                                                  |
|--------|----------------------------------------------------------------------------------------------------|
| NOTICE | This symbol is used to point to situations that may lead to material damage, but not to personal injury. |

### 2. Safety instructions

### 2.1 Intended use

This product may be used only for the applications defined under item 1 and item 2 and only in conjunction with the third-party devices and components recommended or approved by MTS Sensors. As a prerequisite of proper and safe operation, the product requires correct transport, storage, mounting and commissioning and must be operated with utmost care.

- The term "qualified technical personnel" characterizes persons who
  - are familiar with the safety concepts of automation technology applicable to the particular project
  - are competent in the field of electromagnetic compatibility (EMC) or
  - have received adequate training for commissioning and service operations
  - and are familiar with the operation of the device and know the information required for correct operation provided in the product documentation

- 1. The sensor systems of all Temposonics® series are intended exclusively for measurement tasks encountered in industrial, commercial and laboratory applications. The sensors are considered as system accessories and must be connected to suitable evaluation electronics, e.g. a PLC, IPC, indicator or other electronic control unit.
- TempoLink smart assistant is an accessory for Temposonics® R-Series V sensors for reading out and adjusting of sensor parameters as well as monitoring status values.

### 2.2 Foreseeable misuse

| Foreseeable misuse                       | Consequence                                                                                                  |
|------------------------------------------|----------------------------------------------------------------------------------------------------|
| Wrong sensor connection                  | The sensor and TempoLink smart assistant will not work properly or can be damaged                            |
| Power supply is out of the defined range | The TempoLink smart assistant can be damaged                                                                 |
| Cables are damaged                       | Short circuit – the sensor and<br>TempoLink smart assistant can<br>be destroyed / sensor does not<br>respond |
| Wrong connection of ground / shield      | Signal output is disturbed<br>The electronics can be damaged                                                 |

Do not alter the TempoLink smart assistant.

The TempoLink smart assistant might be damaged.

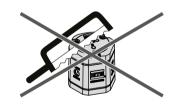

Do not step on the TempoLink smart assistant.

The TempoLink smart assistant might be damaged.

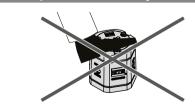

Operation Manual

### 2.3 Installation, commissioning and operation

The position sensors and TempoLink smart assistant must be used only in technically safe conditions. To maintain this condition and to ensure safe operation, installation, connection and service, work may be performed only by qualified technical personnel.

If danger of injury to persons or of damage to operating equipment is caused by sensor failure or malfunction, additional safety measures such as plausibility checks, limit switches, EMERGENCY STOP systems, protective devices etc. are required. In the event of trouble, shut down the sensor and protect it against accidental operation.

### Safety instructions for commissioning

To maintain the sensor's and TempoLink smart assistant's operability, it is mandatory to follow the instructions given below.

- Protect the sensor and TempoLink smart assistant against mechanical damage during installation and operation.
- Do not open or dismantle the sensor and TempoLink smart assistant.
- Connect the sensor and TempoLink smart assistant very carefully and pay attention to the polarity of connections and power supply.
- 4. Use only approved power supplies.
- Ensure the sensor and TempoLink smart assistant are operating within the defined limits for supply voltage, environmental conditions. etc.
- Check the function of the sensor and TempoLink smart assistant regularly and provide documentation of the checks.
- 7. Before applying power, ensure that nobody's safety is jeopardized by starting machines.

### 2.4 Safety instructions for use in explosion-hazardous areas

The TempoLink smart assistant is are not suitable for operation in explosion-hazardous areas.

### 2.5 Warranty

MTS Sensors grants a warranty period for the Temposonics® position sensors and supplied accessories relating to material defects and faults that occur despite correct use in accordance with the intended application.² The MTS Sensors obligation is limited to repair or replacement of any defective part of the unit. No warranty can be provided for defects that are due to improper use or above average stress of the product, as well as for wear parts. Under no circumstances will MTS Sensors accept liability in the event of offense against the warranty rules, no matter if these have been assured or expected, even in case of fault or negligence of the company.

MTS Sensors explicitly excludes any further warranties. Neither the company's representatives, agents, dealers nor employees are authorized to increase or change the scope of warranty.

### 2.6 Return

For diagnostic purposes, the TempoLink smart assistant can be returned to MTS Sensors or a repair facility explicitly authorized by MTS Sensors. Any shipment cost is the responsibility of the sender.<sup>2</sup>

### 2.7 Removal from service/dismantling

The product contains electronic components and must be disposed of in accordance with the local regulations.

<sup>2/</sup> See also applicable MTS Sensors sales and supply conditions, e.g. under www.mtssensors.com

### Identification Package content 1 TempoLink smart assistant a Type T L TempoLink smart assistant kit b Power supply 1 Plug-in power supply with plug adapters (AU, CCC, EU, UK, US) Cable for insertion in existing sensor power supply with sensor mating connector and barrel connector Barrel connector with pig-tail for connection to an existing power supply c Option 0 No options d Adapter cables for connection to R-Series V E M 0 8 Cable with M8 female connector (4 pin) for connection type D56 (EtherCAT®/EtherNet/IPTM/POWERLINK) (part no. 254 887-1) M8 male (D56) E M 1 2 Cable with M12 female connector (4 pin) for connection type D58 (EtherCAT®/EtherNet/IPTM/PROFINET) (part no. 254 897-1) S D 7 0 Cable with M16 female connector (7 pin) for M12 male (D58) connection type D70 (SSI) (part no. 254 990-1) A S 0 Cable with 6 × terminal clamp for cable connection type (Analog/SSI) (part no. 255 043-1) A D 6 0 Cable with M16 female connector (6 pin) for connection type D60 (Analog) (part no. 254 989-1) **DELIVERY** TempoLink smart assistant kit Adapter cables to connect TempoLink smart assistant TempoLink smart assistant to Power supply or cable for sensors of R-Series V can be insertion in existing sensor ordered separately EM08 (sensor – barrel) power supply with sensor mating connector and

 barrel connector
 Adapter cable to connect TempoLink smart assistant

to R-Series V sensor

USB cable for optional connection of TempoLink smart assistant to a computer

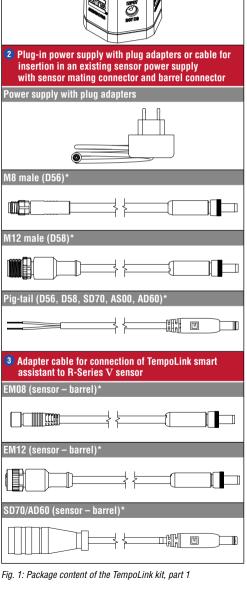

<sup>\*</sup> One of the above supplied depending on the configurated TempoLink kit

Operation Manual

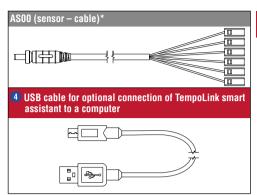

Fig. 2: Package content of the TempoLink kit, part 2

### 5. Connection of TempoLink smart assistant to R-Series V sensor

The TempoLink smart assistant can be connected to all sensors of the R-Series V family. Depending on the sensor output, different adapter cables are available to connect the TempoLink smart assistant to the R-Series V sensor. Use the appropriate adapter cable ③ for the sensor output. Connect the barrel connector of the adapter cable to the connection point labeled "OUTPUT SENSOR" on the TempoLink smart assistant. Next, connect the opposite end of the adapter cable to the power supply at the R-Series V sensor. The TempoLink smart assistant also provides the supply power for the sensor. Fig. 3 shows one possible version as an example. The adapter cable is available in different versions depending on the sensor output. See the specific R-Series V operation manual for more information.

If the sensor is connected to another power supply disconnect the power supply before connecting TempoLink smart assistant to the sensor.

### NOTICE

When disconnecting the power supply of the sensor possibly error messages occur at the connected controller. Do not exceed the maximum cable length between TempoLink smart assiant and R-Series V sensor of 30 m.

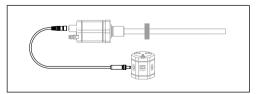

Fig. 3: Connection of TempoLink smart assistant to R-Series V sensor

### 6. Connection of TempoLink smart assistant to power supply

There are two ways:

### 6.1 Using the plug-in power supply with plug adapters

Connect the barrel connector 2 to the "INPUT 24 VDC" port on the TempoLink smart assistant. Next, insert the plug into the outlet. Additional outlet adapters are supplied to support regional requirements.

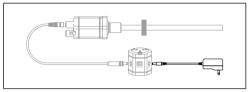

Fig. 4: Connection of TempoLink smart assistant with the plug-in power supply

6.2 Using the cable for insertion in an existing sensor power supply with sensor mating connector and barrel connector (only R-Series V EtherNet/IPTM, EtherCAT®, POWERLINK and PROFINET)

Connect the supplied sensor mating connector 2 to your existing power supply connector that was removed from the sensor. Connect the barrel connector to the "INPUT 24 VDC" port on the TempoLink smart assistant. Fig. 5 shows one possible version as an example. The adapter cable is available in different versions depending on the sensor output. See the specific B-Series V operation manual for more information.

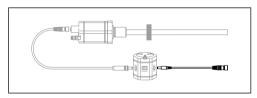

Fig. 5: Connection of TempoLink smart assistant with the cable for insertion in an existing sensor power supply cable for R-Series V EtherNet/IP™, EtherCAT®, POWERLINK and PROFINET

### 7. Connection of TempoLink smart assistant to smartphone, tablet or computer

Connect to a smartphone, tablet or computer to display the graphical user interface of the TempoLink smart assistant.

### 7.1 Connecting a Wi-Fi enabled device to the integrated Wi-Fi access point <sup>3</sup>

Activate Wi-Fi on the device and choose the network "TempoLink\_xxxx" (xxxx indicates the last four digits of the serial number). The default password is the serial number printed on the label on the bottom of the TempoLink smart assistant

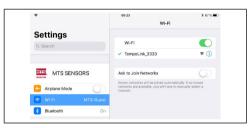

Fig. 6: Choose the network "TempoLink\_xxxx" in the Wi-Fi settings of the Wi-Fi-enabled device

### NOTICE

If you are using a mobile device, ensure cellular data is off. Depending on your operation system, message can appear, that there is no internet access. TempoLink smart assistant does not need internet access.

Connecting to the user interface may take longer if Wi-Fi and LAN connections are active.

### 7.2 Connecting a computer via USB connection

The TempoLink smart assistant can also be connected via USB. If the computer is Wi-Fi enabled deactivate Wi-Fi on the computer before setting up the USB connection.

Connect the USB cable 4 with the micro USB connector to the port labeled "USB" on the TempoLink smart assistant. Next, connect the USB type-A connector to a free USB port of the computer. The USB connection simulates a network card. In the folder "network connections" on the computer the connection is shown as "IP-over-USB" or "Remote NDIS".

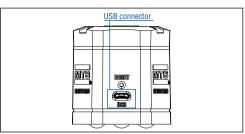

Fig. 7: USB port on the TempoLink smart assistant

### NOTICE

Only one device can be connected to the TempoLink smart assistant at a time in order to display the graphical user interface.

### NOTICE

Disable all Wi-Fi and LAN connections before connecting TempoLink smart assistant via USB. Connecting to the user interface may take longer if Wi-Fi and LAN connections are active. It may be useful to press CTRL + F5 to delete cached text and images from prior to launching the tempolink.local website.

### 8. Establishing a connection via browser

After the connection via Wi-Fi or USB is established, open the browser and go to the website-URL: tempolink.local

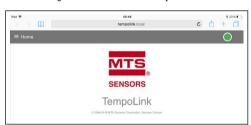

Fig. 8: Start page of the graphical user interface

The connection icon in the top right shows the status of the connection between the TempoLink smart assistant and the sensor.

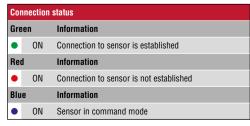

Fig. 9: Connection status

<sup>3/</sup> The integrated Wi-Fi access point does not provide internet access

Operation Manual

### 9. Graphical user interface

Click the menu symbol ≡ in the top left to get to the main menu of the graphical user interface (GUI) (Fig. 10):

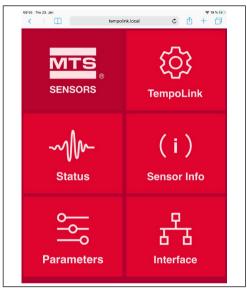

Fig. 10: Main menu of the graphical user interface

### 9.1 Menu item TempoLink

This menu item includes information about the TempoLink smart assistant like its serial number, firmware version and part number. In addition you can change the password and update the firmware of your TempoLink smart assistant.

### Firmware Update

Firmware updates of the TempoLink smart assistant are available for download from the MTS Sensors website <a href="https://www.mtssensors.com">www.mtssensors.com</a>. The firmware update is a zip file. Download the zip file, save it on your computer and unzip it. To install the firmware update, connect your TempoLink smart assistant to your computer via USB cable or via Wi-Fi. A firmware update is not possible when connecting via smartphone or tablet.

In the TempoLink menu item click the UPDATE button to open the "Configure TempoLink" window (Fig. 11). Click the CHOOSE FILE button. Use the dialog to navigate to the location where you saved the firmware update file and select the update. tar file. The selected file is displayed. To execute the update, click the SUBMIT button (Fig. 12).

During the update process, the TempoLink smart assistant will automatically shut down and restart. During installation, a USB drive will appear and disappear at your computer. The LEDs will also change during the process. Typically, the three LEDs will turn green before changing to orange. The installation may take several minutes (typically 3...4 minutes) even if the LEDs do not change. After successful installation, the orange LEDs go out. LED A and LED B light up depending on the connection. LED C lights up green. If you have connected your computer to the TempoLink smart assistant via Wi-Fi, restore the Wi-Fi connection after the installation is complete. The Wi-Fi connection is interrupted during the update. Refresh your browser and use the TempoLink smart assistant as usual.

### NOTICE

No action is required from you during the installation of the update. Do not disconnect the TempoLink smart assistant from the power supply during the update process.

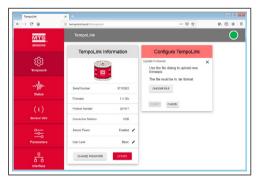

Fig. 11: Window for the firmware update

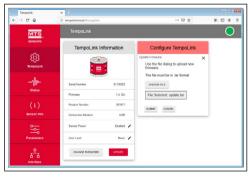

Fig. 12: Selected tar-file for the firmware update

### 9.2 Menu item status

The status menu includes current information about the sensor status (Fig. 13) such as:

- Magnets Found: Number of magnets detected on the sensor
- Magnets Set: Number of set magnets. By clicking on the
  red arrow on the left the current position of the magnet is
  displayed. The magnifying glass on the right of the magnet
  provides a graphical display of the magnet's position. Note,
  that the output of the position values for the graphical
  display is slower than the output of the position values to
  the controller (Fig. 14).
- Temperature: Current temperature inside the sensor electronics housing.
- Input Voltage: Current input voltage of the sensor.
- Sensor Notices: Current error messages
- Lifetime Statistics: By clicking the red arrow in the left information about the sensor statistics are displayed (depending on the connected sensor)
  - Odometer: Total distance travelled by the position magnet
  - Magnet cycles: Total number of directional changes of the magnet
- Operational Time: Total operational hours of the sensor
- Max Temperature: Maximum temperature inside the sensor electronics housing reached so far
- Min Temperature: Minimum temperature inside the sensor electronics housing reached so far
- Temperature Violations: Duration of exceeding or falling below the permissible operating temperature range
- Max Voltage: Maximum input voltage reached so far
- Min Voltage: Minimum input voltage reached so far
   Voltage Violations Duration of expending or folling
- Voltage Violations: Duration of exceeding or falling below the permissible power supply range
- Displayed Units: You can change the units of the displayed

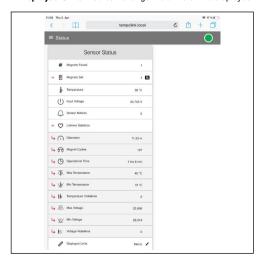

Fig. 13: Sensor status

values from metric units to imperial units. To do this, click on the black pencil in this line. The "Change Display Units" window opens. Select the desired unit and confirm by clicking OK (Fig. 15).

#### 9.3 Menu Item Sensor Info

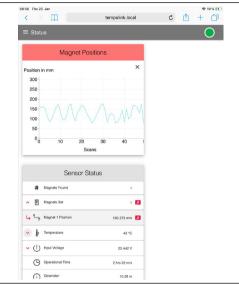

Fig. 14: Graphical display of position values

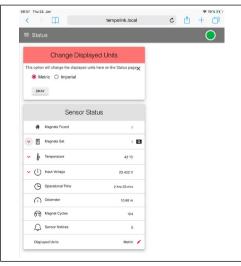

Fig. 15: Change displayed units

Operation Manual

The Sensor Info menu includes information about the connected sensor like stroke length, serial number and order code.

### 9.4 Menu Item Parameters

The Parameter menu includes information about the operational settings and the statistics settings of the connected sensor. The displayed parameters depend on the sensor output. In addition some operational settings may not be adjustable.

To change parameters or to reset the sensor to factory

### NOTICE

For information about the parameters, check the R-Series V operation manual of the sensor connected to your TempoLink smart assistant.

settings, the command mode must be started. In command mode, the sensor does not output a position value. By clicking the button ENTER COMMAND MODE the "Enter Command Mode" window opens. After reading the information, enter the word COMMAND and confirm by clicking OK (Fig. 16). After entering the command mode the connection icon on the top right will turn from green to blue. By clicking the button FACTORY RESET the sensor is reset to the factory setting.

After the parameters have been configured or the factory

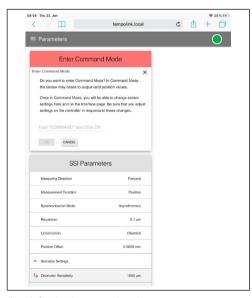

Fig. 16: Starting the command mode

reset has been carried out, click the button EXIT COMMAND MODE. The "Exit Command Mode" window for exiting the command mode will open. Click the button SAVE AND EXIT to exit the command mode and to transfer the changed parameters to the sensor (Fig. 17). If you click the button CANCEL, the changed parameters are not transferred to the sensor. The sensor returns to the normal function and outputs the current position value. The connection icon on the top right will turn to green.

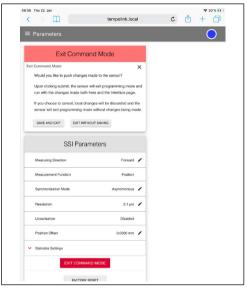

Fig. 17: Exiting the command mode

### 9.5 Menu item interface

The interface menu includes information about the interface settings of the connected sensor. The displayed information depends on the sensor output.

### 10. LEDs of TempoLink smart assistant

Three LEDs in the lid of the TempoLink smart assistant display the current status of the tool:

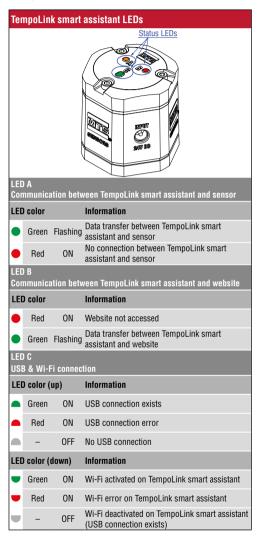

Fig. 18: LED connection status

#### NOTICE

Initialization of the Wi-Fi connection or USB connection takes a few seconds. After initialization, the corresponding LED C lights up.

### NOTICE

German version of the operation manual is available on our homepage: <a href="https://www.mtssensors.com">www.mtssensors.com</a>

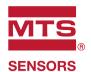

UNITED STATES 3001 Sheldon Drive MTS Systems Corporation Cary, N.C. 27513

Sensors Division Phone: +1 919 677-0100

Americas & APAC Region E-mail: info.us@mtssensors.com

GERMANY Auf dem Schüffel 9 MTS Sensor Technologie 58513 Lüdenscheid

GmbH & Co. KG Phone: +49 2351 9587-0 

> ITALY Phone: +39 030 988 3819 Branch Office E-mail: info.it@mtssensors.com

FRANCE Phone: +33 1 58 4390-28 Branch Office E-mail: info.fr@mtssensors.com

UK Phone: +44 79 44 15 03 00 Branch Office E-mail: info.uk@mtssensors.com

SCANDINAVIA Phone: +46 70 29 91 281 Branch Office E-mail: info.sca@mtssensors.com

CHINA Phone: +86 21 2415 1000 / 2415 1001 Branch Office E-mail: info.cn@mtssensors.com

JAPAN Phone: +81 3 6416 1063 Branch Office E-mail: info.jp@mtssensors.com

**Document Part Number:** 551986 Revision C (EN) 05/2020

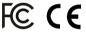

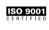

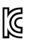

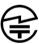

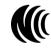

SRRC

### www.mtssensors.com